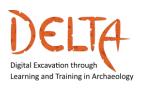

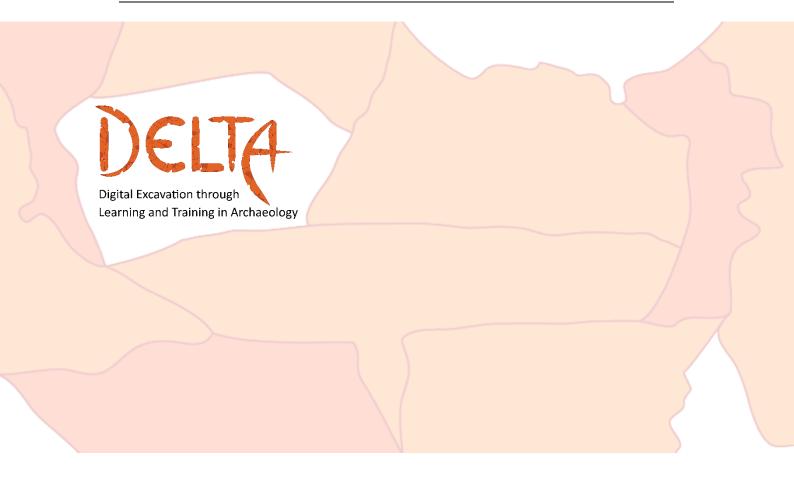

# USER MANUAL DELTA PLATFORM HELLENIC OPEN UNIVERSITY DAISSY RESEARCH GROUP

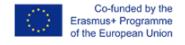

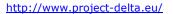

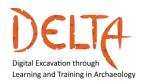

# 1. Acknowledgements

These guidelines were written by Ioannis Kalemis, platform developer of the Digital Excavation through Learning and Training in Archaeology course, from Hellenic Open University, DAISSy Research Group.

Grateful acknowledgement is due to all DELTA partners, course developers and experts consulted during the early phase of the course development for their helpful feedback on the usability of the course environment and to all the learners who participated in the piloting of the course and who provided useful suggestions for improving it.

For more information about **DELTA project**, please visit:

http://www.project-delta.eu/

This work is licensed under a Creative Commons [Attribution-NonCommercial-ShareAlike 4.0 International License (CC BY-NC-SA 4.0)

Template designed by:

DAISSY research group, Hellenic Open University (http://daissy.eap.gr/en/)

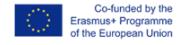

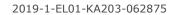

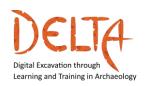

http://www.project-delta.eu/

# **Table of Contents**

| 1 In  | troduction                               | 5  |
|-------|------------------------------------------|----|
| 2 Hc  | ow to start                              | 5  |
| 2.1   | Structure of a Course                    | 7  |
| 2.2   | Login to the course                      | 7  |
| 2.3   | The MOOCs main view                      | 9  |
| 2.4   | The Course Overview page                 | 10 |
| 2.5   | The Unit's learning material             | 14 |
| 3 Fo  | rum activities                           | 20 |
| 3.1   | How to reply in a Forum discussion       | 21 |
| 3.2   | How to control notifications from Forums | 23 |
| 4 Pri | ivate communication                      | 25 |
| 5 Ba  | adges and Certification                  | 27 |

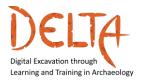

http://www.project-delta.eu/

# **Table of Figures**

| Figure | 1: The Introductory Page of the course | 6  |
|--------|----------------------------------------|----|
| Figure | 2: Login screen of the course          | 8  |
| Figure | 3: MOOC's main view                    | 9  |
| Figure | 4: Course Overview page                | 10 |
| Figure | 5: Module main page                    | 11 |
| Figure | 6: Unit's main page                    | 13 |
| Figure | 7: Selecting Subtitles                 | 14 |
| Figure | 8: Unit Handbook Page                  | 14 |
| Figure | 9: A Unit page – Video example         | 16 |
| Figure | 10: Resuming an uncompleted Unit       | 17 |
| Figure | 11: End of Unit                        | 17 |
| Figure | 12: Options after ending a Unit        | 18 |
| Figure | 13: Assessment                         | 18 |
| Figure | 14: Assessment object page             | 19 |
| Figure | 15: End of Assessment object page      | 19 |
| Figure | 16: Assessment results page            | 20 |
| Figure | 17: A Forum activity                   | 20 |
|        | 18: Subscribing to a forum             |    |
| Figure | 19: Reply to a Forum discussion        | 21 |
| Figure | 20: Post a message in the Forum        | 22 |
| Figure | 21: Control post notifications         | 23 |
| Figure | 22: User preferences page              | 24 |
| Figure | 23: Forum preferences page             | 24 |
| Figure | 24: Start a new private message        | 25 |
| Figure | 25: Finding a user to send a message   | 26 |
|        | 26: Send a message                     |    |
|        | 27: Sample Badge for Module 1          |    |
|        | 28: Finding your badges                |    |
| Figure | 29: Claiming your badge                | 28 |
| Figure | 30: DELTA final certificate            | 28 |

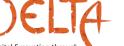

Learning and Training in Archaeology

2019-1-EL01-KA203-062875

http://www.project-delta.eu/

### 1 Introduction

This User Guide aims to be a handy manual for all learners, providing a brief navigation through the DELTA online course environment and describing the steps that the learner needs to follow in order to successfully log into the course platform. Furthermore, the learner will get familiar with the course structure, interactivity and basic functionalities of the platform.

### 2 How to start

In order to start the DELTA online course, the learner needs to first follow the link to the course platform: https://mooc.cti.gr/delta.html

Then the **Introductory Page** of the DELTA course appears, as shown in Figure 1. This page is scrollable and includes all necessary information about the course, its objectives and structure.

2019-1-EL01-KA203-062875

http://www.project-delta.eu/

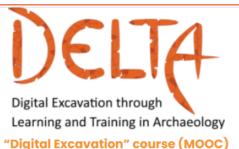

### DELTA

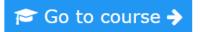

### Introduction to the course:

The DELTA course "Digital Excavation" is a blended course, delivered via the online platform, as well as with face to face and

The online part of the course will be delivered through the MOOC platform. The Online course is open to all, while the Blended course is only for the students of archaeology studying in the Universities/ partners of DELTA consortium.

After the course, selected students from each partner University with their Professor/educator will be given the opportunity to be trained and work together in multinational groups in a joint excavation (Intensive Study Programme-ISP), in the historical site of Marathon, Greece, so as to benefit from knowledge and skills exchange.

The DELTA course is structured in 4 main Modules:

- M1. Digital Tools for Archaeological Practice/Excavation:
- M2. Documentation in situ and after excavation;
- M3. Digital Preservation of cultural heritage monuments and artifacts (3D representation and reconstruction);
- 🗦 M4. Open-Air Museums and Experimental Archaeology (presentation and interpretation of research results and knowledge

The course "Digital Excavation" offers an advanced training for the students of Archaeology as well as Archaeologists and Professionals in Culture Heritage in order to acquire essential knowledge, digital competences and 21st century skills. In this regard, the learners shall develop knowledge and skills in the following areas:

- Knowing and applying digital strategies and tools for archaeological work and excavation;
- Planning a fieldwork using available online data sources;
- Learning about digital documentation;
- Applying digital tools for documenting archaeological data;
- Adopting databases and GIS for the analysis and interpretation of archaeological data;
- Enabling themselves in visualizing digital data;
- Knowing about the virtual technologies applied in the preservation of sites and monuments;
   Being familiar with policies and best practices in the context of Cultural Heritage and Public Archaeology;
- Community building, participating and interacting with peers in an online environment.

### Who is this course for?

### The **DELTA Blended course** addresses:

- 🗸 the University students of Archaeology who follow undergraduate and postgraduate studies in one of the project countries:
  - the Department of History and Archaeology of the National and Kapodistrian University of Athens (Greece),
  - 🔾 the Department of European and Mediterranean Cultures: Architecture, Environment, Cultural Heritage (DiCEM) of the University of Basilicata (Italy),
  - Open Department of Archaeology and Museology of the Masaryk University (Czech Republic).

### The DELTA Online course addresses:

- Graduates who wish to advance their knowledge and be competent in the field of Digital Excavation.
- Active professionals of the relevant fields of Archaeology and Cultural Heritage Management

### Figure 1: The Introductory Page of the course

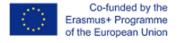

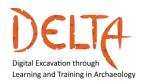

# 2.1 Structure of a Course

The DELTA course is divided in 4 Modules:

Module 1 - Digital Tools for Archaeological Practice/Excavation

Module 2 – Documentation in situ and after excavation

Module 3 – Digital preservation and presentation of cultural heritage monuments and artifacts

Module 4 - Open-Air Museums and Experimental Archaeology

Each Module is divided in four to five different Units. Each Unit contains the introductory videos with transcript and the learning material such as videos, scientific papers, further reading, fora etc.

Furthermore, after completing all Units in each Module [End of Unit], the learner is able to self – assess his knowledge by taking the assessment activities at the end. It needs the learner to respond to questions like multiple choice questions and True/ False questions so to complete successfully the specific Module.

The **Online Course** includes self-assessment with quizzes like closed end questions. The **Blended Course** [online and face to face activities/ web meetings] includes practical activities.

Upon completion of the DELTA course and succeeding in the 80% of both learning material and of graded activities (quizzes) of all Modules, learners will be able to achieve the Certificate of Completion and Open Badges, through the online platform.

## 2.2 Login to the course

Before this stage, the learner must have already been registered to the course and received login credentials from the course administrator (Hellenic Open University).

In order to login, the learner has to click either the interactive title of the DELTA course "Digital Excavation" course (MOOC) or the "**Go to course**" button on the Introductory Page (Figure 1). Then they have to enter their credentials (Username and Password) in the web form, as shown in Figure 2.

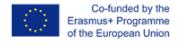

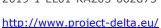

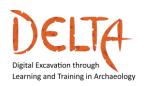

Dynamic Ambient Intelligent Sociotechnical Systems

Username

Password

Remember username

Log in

Forgotten your username or password?

If the user needs a new temporary password, or has to change their username, then s/he should click the link "Forgotten your username or password?" in order to receive automated email with instructions.

Figure 2: Login screen of the course

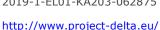

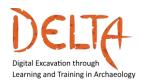

### 2.3 The MOOCs main view

After logging in the lesson, the user sees the following picture (Figure 3):

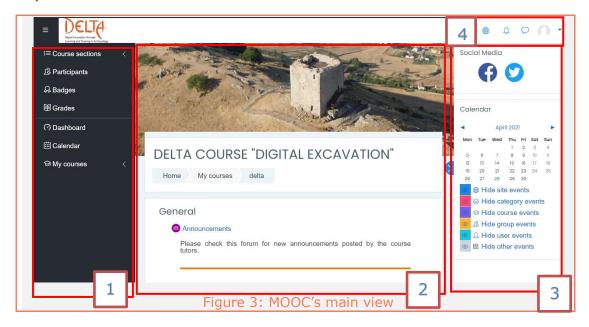

On left side (1) is the DELTA course bar, where the user can find the **Participants** of the course, the **Badges** that s/he has received and the Grades of the various activities of the course. If the user has joined other courses through this server then s/he can use the My courses to see a list of those courses or go to the Dashboard to have an overview.

In the middle (2) is the course overview and material page which is explained on the next paragraphs.

On the right side (3), there is a dynamic bar with options that relate to the current page [Home page of DELTA course]. In the main page the user can access directly to the social media of the project [Facebook and Twitter] and be informed on the Calendar events (if any) and important dates. The Calendar events are associated mostly with graded activities/ quizzes that are ending or even to activities added by the Tutor.

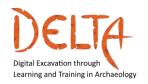

Finally, on the top right corner (4) the user can see the user taskbar where s/he can find language options, notifications, chats and user preferences.

## 2.4 The Course Overview page

Once logged in, the learner sees the Main Page of the course, or else, the Course Overview (Figure 4). This page includes:

- The "Course Announcements" which is a General forum for tutors to post announcements related to the course. Learners are allowed only to view these posts and cannot unsubscribe from this forum.
- Interactive images that lead to specific sections. The Introduction includes the description of the project and the User manual [downloadable in English] in order the user to easily navigate in the Platform.
- The images also lead to the four main Modules of the DELTA course. Each Module will open progressively in the Platform in specific dates

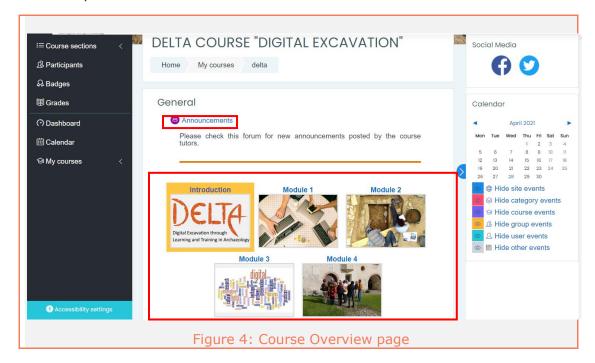

By clicking the specific Module (e.g. Module 1) the user is transferred to the page of that module. Each Module opens one by one, starting with Module 1.

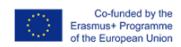

2019-1-EL01-KA203-062875

http://www.project-delta.eu/

Module 1 is entitled "Digital Tools for Archaeological Practice/Excavation" (Figure 5).

## The Module's Page provides:

- Module's introductory video;
- Description;
- What you will learn;
- Knowledge domain;
- Learning objectives;
- Tutors of the Module;
- The Module's 4 Units.

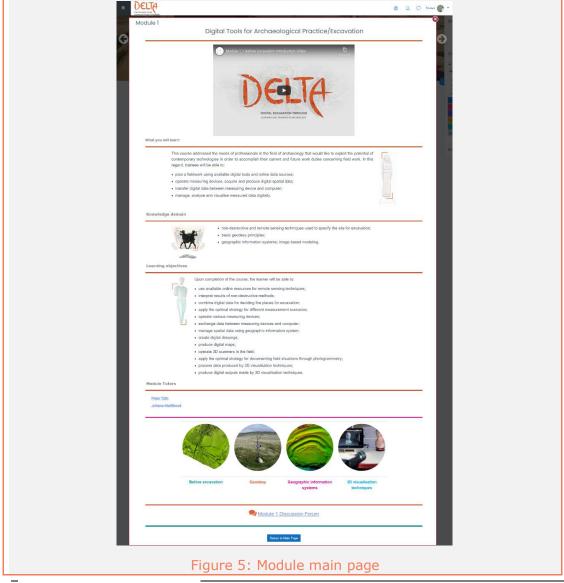

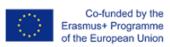

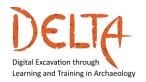

2019-1-EL01-KA203-062875

http://www.project-delta.eu/

Each Unit has an image and a title. By clicking on the **Unit's image** the user is led to the page of the selected Unit.

This Unit's page provides (Figure 6):

- An Introductory Video about the unit;
- What the unit covers;
- Unit's Educational Strategy;
- The Learning Outcomes;
- Key words;
- Link to the Unit's Forum;
- Link to the Unit's learning Material;
- Link to the Unit's assessment objects (quizzes).

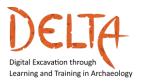

http://www.project-delta.eu/

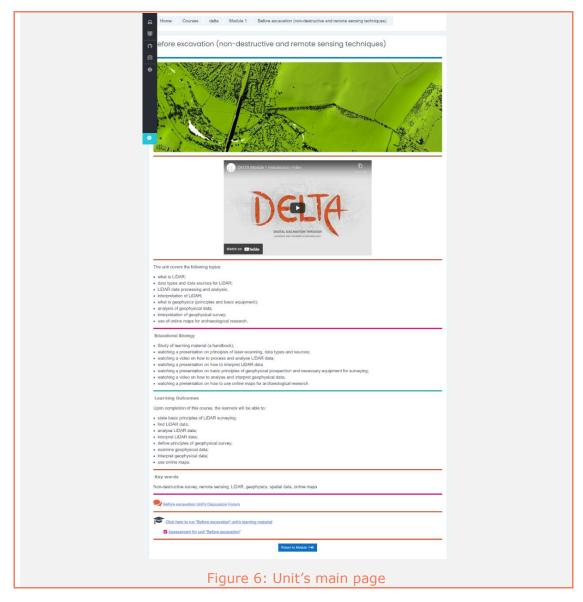

The learner is able to watch the introductory videos with English subtitles [are the default subs]. If the learner wants to change the language of the subtitle to another language (Greek, Italian or Portuguese) then she/he has to go on the video click on the gear and select from Subtitles/CC one of the available options (Figure 7).

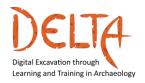

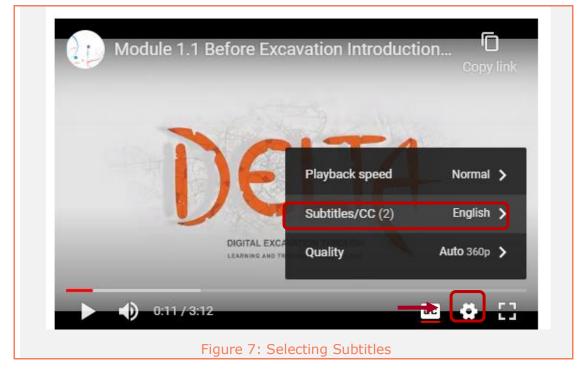

# 2.5 The Unit's learning material

In Unit in the "Click here to run Before excavation Unit's learning material" consists of the main learning material that is mandatory to read and/or watch.

Each Unit has its own Students' Handbook, which is a downloadable material in English, for all learners to read (Figure 8).

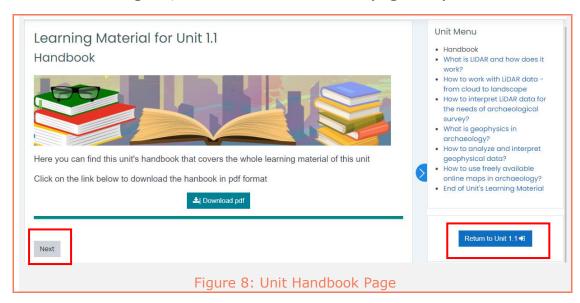

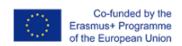

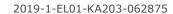

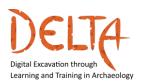

http://www.project-delta.eu/

- The main Lesson menu offers interactive links to all learning materials of the Unit, allowing the learner to navigate directly to a particular material.
- Under the **Unit menu** is a button that returns the learner to the main unit's page
- The navigation buttons "**Next**" and "**Previous**", facilitate the navigation to the next or previous learning material. It is important to use the navigation buttons to successively go through the learning materials. In this way, the learner's progress is recorded in the platform.

## **Learning Material**

Each Unit includes the core learning material, which can be a video, a pdf and/ or a presentation.

 In case of a video, the transcript of the video is embedded under the video (Figure 9). By clicking the "Download the transcript" button the transcript can be downloaded and saved as a "pdf" file in learner's computer.

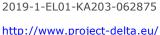

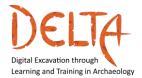

DELTA A P A -What is the total station? Lesson menu & Participants What is the total station? What is a GNSS receiver? A Badges Measurement scenarios · Exchanging data with the **Ⅲ** Grades End of Unit's Learning Material (?) Dashboard Calendar Watch on Poului The learning object introduces learners how to set up a total station, and basic principles of operating the total station and conducting measurements. External material linked to this presentation: Slide 9 (4:20-5:16) • Setting up the instrument: https://www.youtube.com/watch?v=lp824ZRIWQs • Further reading/watching: https://www.youtube.com/watch?v=O7OPiG7pVSk Previous Next You have completed 17% of the unit Accessibility settings

The **blue progress bar** indicates the percentage of completion of the learning material as is pointed in Figure 9. The learner must go through all learning materials of a Unit in order to complete the Unit and proceed to the next one. In the case the user completed the learning material in all Units, then the progress bar indicator is 100%.

Figure 9: A Unit page – Video example

When the learner leaves a Unit uncompleted and re-enters to the Module, the platform offers him/her the option to resume from the page that s/he has stopped (Figure 10).

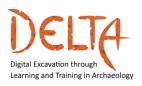

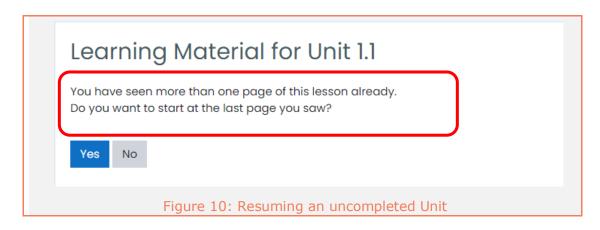

Reaching the end of each Unit, the learner **must click** the button "End Unit" (Figure 11) to proceed. **This is important so that the learner should be able to proceed with the unit's assessment!** 

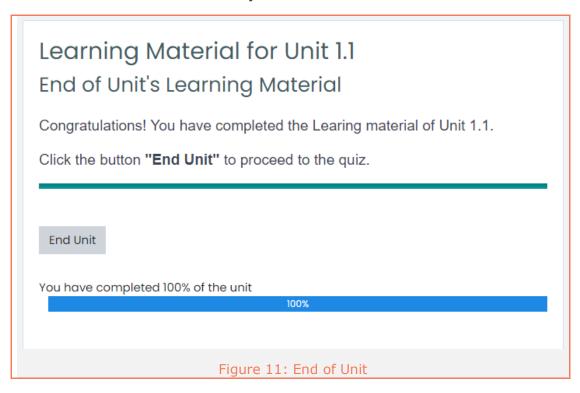

After ending a Unit, there are buttons that offer the following options, as shown in Figure 12:

i) Review the lesson, so to access the whole Unit

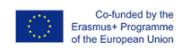

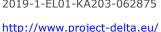

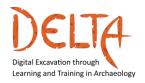

- ii) Go to Module's assessment page
- iii) Return to Course Overview

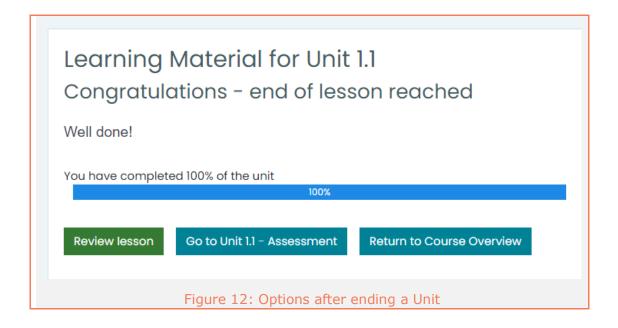

If you select to go to the Assessment, you shall be guided to the respective page. Click "Attempt the quiz now" so to start the Assessment (Figure 13).

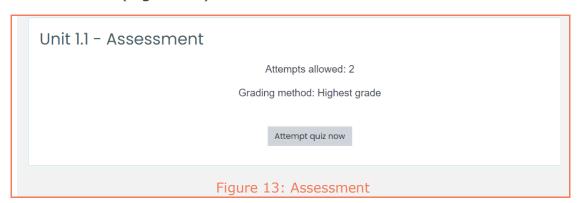

Leaners can take each assessment/ question two times (maximum). To proceed, you must click on the "Attempt quiz now". After replying to each assessment object, please click "Next page". At the

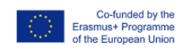

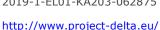

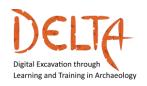

end of the assessment questions, you must click on "Finish attempt ..." (Figure 14).

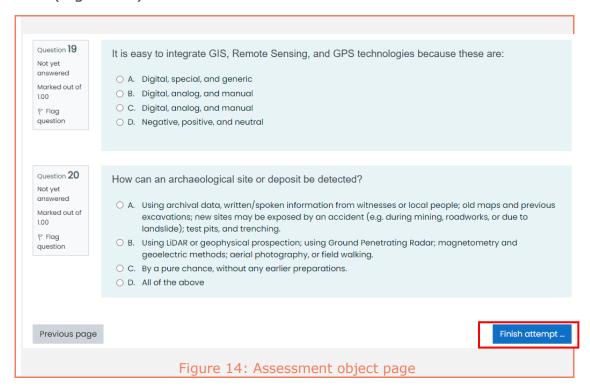

At this step, leaners may go back to change an answer that gave by clicking the "Return to attempt". In case learners select the "Submit all and finish" then leaners can proceed to the next page where they see their results (Figure 15).

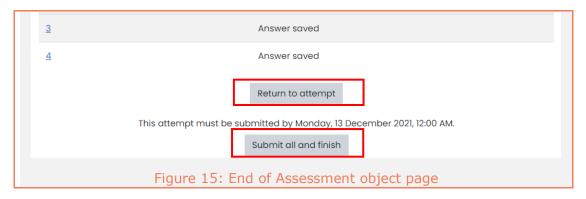

The learner can re-attempt the quiz in the case that s/he wants to upgrade the achieved grade. The platform will keep the highest grade as final. For each quiz the user can have two attempts (Figure 16).

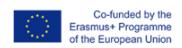

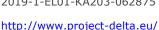

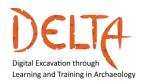

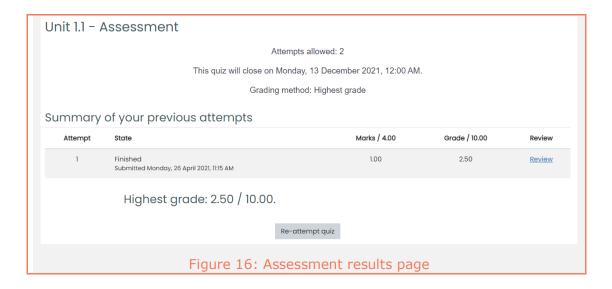

### Forum activities

The Forum activities are discussions in which Tutors add topics for discussion and learners may reply Figure 17. Only Tutors can create / add a new discussion topic!

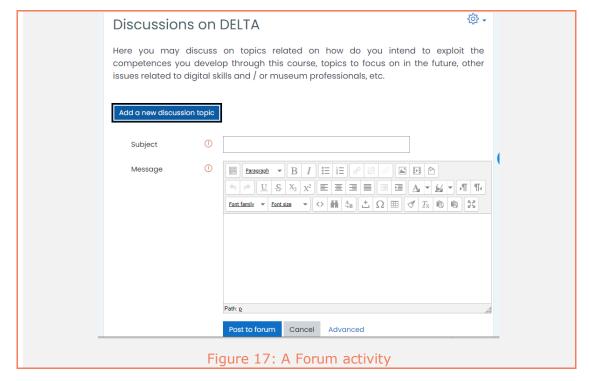

Learners who are interested in receiving notifications of New forum posts through email, should "Subscribe to this Forum" (Figure 18).

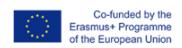

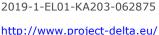

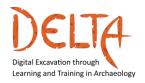

Administration **€** Discussions on DELTA Forum administration Here you may discuss on topics related on how do you intend to exploit the ··· Optional subscription competences you develop through this course, topics to focus on in the future, other ··· Subscribe to this forum issues related to digital skills and / or museum professionals, etc. (There are no discussion topics yet in this forum) Figure 18: Subscribing to a forum

At any time during the course, learners can opt out and unsubscribe from a Forum, to discard notifications. Nevertheless, in that case, their access to a forum is still accepted.

On the contrary to above, all learners will receive notifications that derive from the General "Course Announcements" forum.

## 3.1 How to reply in a Forum discussion

By clicking the title of a discussion the discussion page opens (Figure 19). To participate into a discussion topic, the learner must click the "Reply".

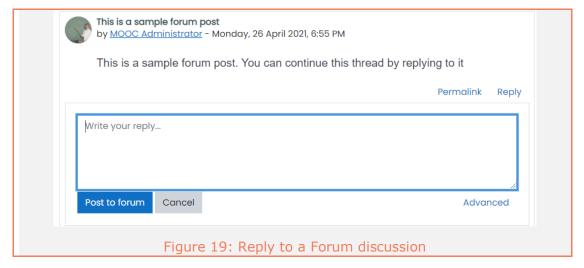

The learner can write and/ or edit the reply. Attachment of files like documents, images, short videos is also an option by clicking the "Advanced" link in the right bottom corner. Then by clicking the "Post to forum" button, at the bottom of this page, the message is posted (Figure 20).

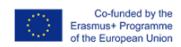

2019-1-EL01-KA203-062875

http://www.project-delta.eu/

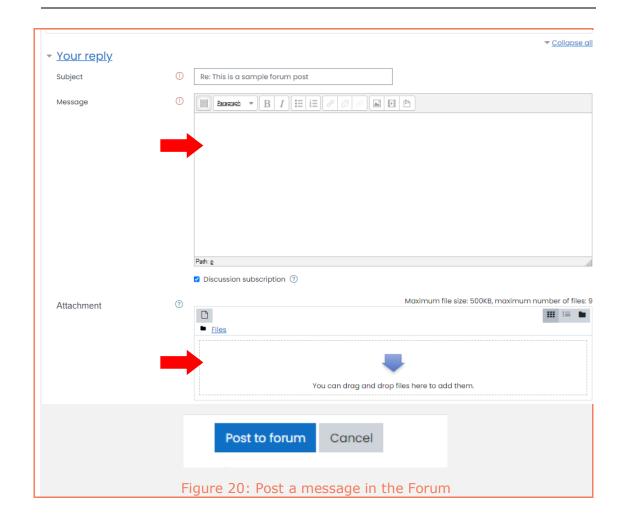

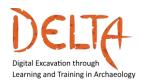

### 3.2 How to control notifications from Forums

All learners and Tutors, subscribed in a Forum, they receive a notification every time someone, either Tutor or student, is posting a new message. In order to receive a daily digest of all posts rather than a notification for every single one, follow the steps described below:

- 1. Click on the top right corner of the screen, where your name (and picture) appear. A menu will drop down (Figure 21);
- 2. Select the "Preferences";

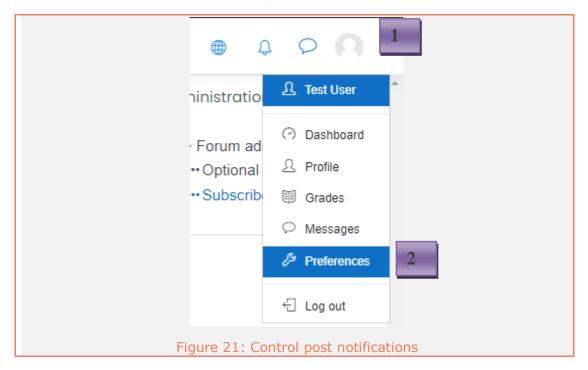

- 3. All preferences options will appear on your screen
- Click on "Forum preferences" in the column User account (Figure 22);

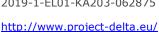

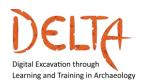

**Preferences** User account Edit profile Change password Preferred language Forum preferences Editor preferences Course preferences Calendar preferences Message preferences Notification preferences

Linked logins

5. The Forum preferences page will appear (Figure 23);

Figure 22: User preferences page

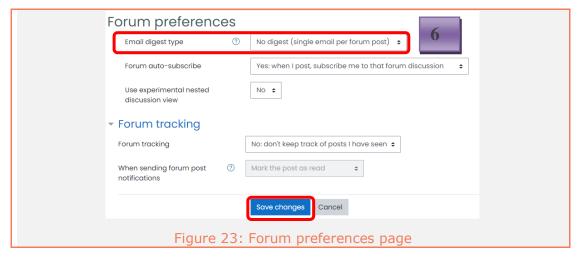

6. Select from the "Email digest type" drop down menu, the kind of digest you want to receive and then "Save changes" If you don't want to miss a message then select "No Digest". Else select daily digest to get a daily review from all forums

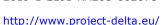

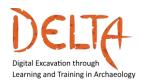

### 4 Private communication

Tutors and learners can send and receive private direct messages via the course platform. Messages will be received via email if the recipient is offline.

User can create a private message by clicking the message icon shown in Profile. Then the user can search for the recipient by name, s/he writes the message and clicks "Send" (Figure 24).

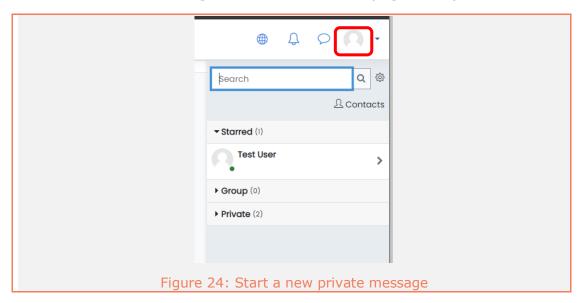

Alternatively, the user can see the participants list from the course section in the left sidebar and selects the user/recipient/ colleague/ peer that wants to chat with (Figure 25, Figure 26).

Learning and Training in Archaeology

http://www.project-delta.eu/

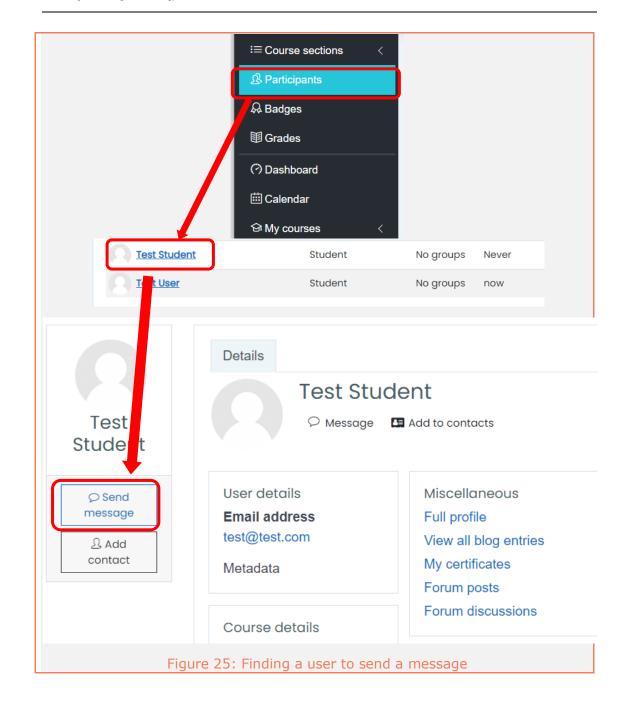

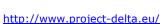

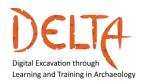

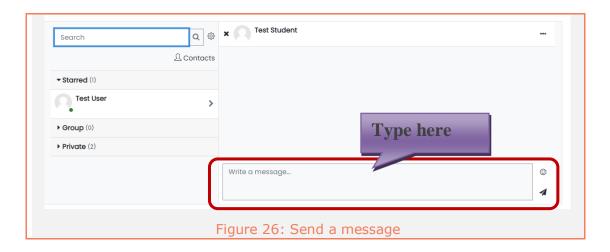

# 5 Badges and Certification

Badges are mini rewards that the learner will receive upon successfully completing each module (Figure 27).

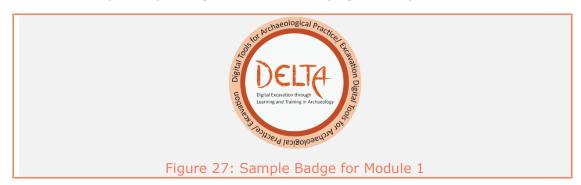

The set of badges that the learner has received from the course can be found in the left sidebar by selecting the option "Badges" (Figure 28)

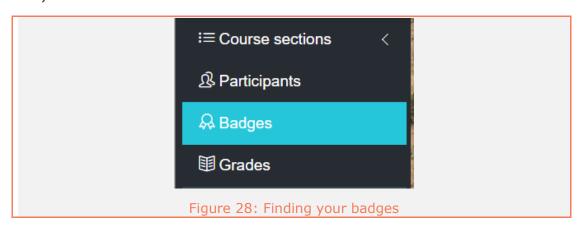

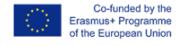

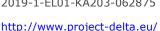

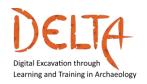

In order to receive an open badge, the user must have completed all the unit's assessments (quizzes) with an average score of 80%. At this point, a message will appear under the discussion forum, informing the learner that s/he is eligible for the badge.

For claiming the badge the user must tick the box on the top right corner of the message as is pointed with the arrow in Figure 29.

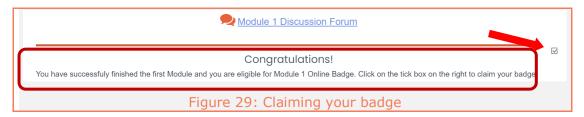

At the end of the course, if the user has successfully completed all Modules, s/he will receive a final badge as well as a certification of completion. Both Final Open badge and Certification will be available for claim at the main page under the "Announcements" forum.

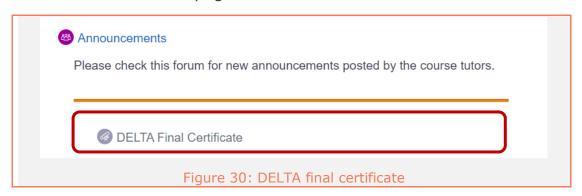

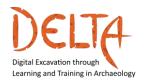

2019-1-EL01-KA203-062875

http://www.project-delta.eu/

We are here to support you in your educational endeavors in any way possible.

For **technical support**, you can contact us [by sending email with the subject "**DELTA course**"] at: <a href="mailto:mooc@daissy.eap.gr">mooc@daissy.eap.gr</a>

For any other questions, you can contact us [by sending email with the subject "DELTA course"] at: <a href="mailto:info@daissy.eap.gr">info@daissy.eap.gr</a>

We welcome you to DELTA Course!